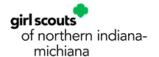

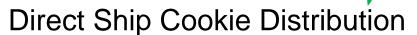

At the end of the sale, you may notice that your troop has received credit for some online direct ship orders. These are direct ship orders that were not used by a girl's link, but rather the troop link.

To check for direct ship cookies for your troop, on your Dashboard, scroll to the Important Dates section. You will see a list of Action Items right above the calendar. If you have direct ship cookies, one of the choices there will read Troop Direct Ship Order.

|                                                                                                    |    |    |            |                                                  |                                                      | Imp | Important Dates                          |  |
|----------------------------------------------------------------------------------------------------|----|----|------------|--------------------------------------------------|------------------------------------------------------|-----|------------------------------------------|--|
| Action Items  nitial Order created  Main Recognition Order created  Troop Recognition Order  Troop DirectShip Order |    |    |            | Due by                                           | Status  Not Created Not Created Pending Distribution |     | FINAL DEADLI                             |  |
|                                                                                                    |    |    |            | December 14th<br>March 18th<br>March 18th<br>N/A |                                                      |     |                                          |  |
| <                                                                                                    |    |    | March 2022 |                                                  |                                                      | >   |                                          |  |
|                                                                                                    | М  |    | w          |                                                  |                                                      |     | FINAL DEADL<br>Due by: Dec 25th, 2021    |  |
|                                                                                                    |    |    | 2          | 3                                                | 4                                                    |     |                                          |  |
|                                                                                                    |    | 8  |            | 10                                               | 11                                                   | 12  |                                          |  |
| 13                                                                                                    | 14 | 15 | 16         | 17                                               | 18                                                   | 19  | Registration El<br>Due by: Jan 4th, 2022 |  |
| 20                                                                                                    | 21 | 22 | 23         | 24                                               | 25                                                   | 26  |                                          |  |
|                                                                                                    |    |    |            |                                                  |                                                      |     | 2nd Session B                            |  |

Click on that link to see any orders for your troop.

On the next page, you will see the list of orders. At the very bottom, there is a blue bar that reads Distribute orders to girls.

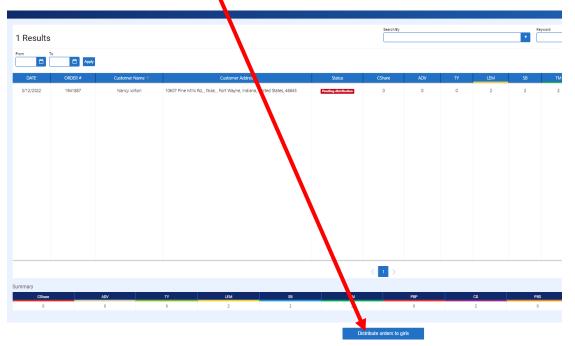

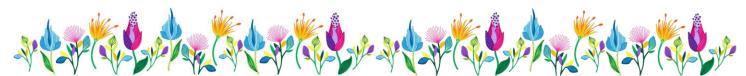

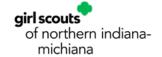

ales to, or you can click the

Then you will be able to select individual girls to distribute the sales to, or you can click the checkbox at the top to select all girls.

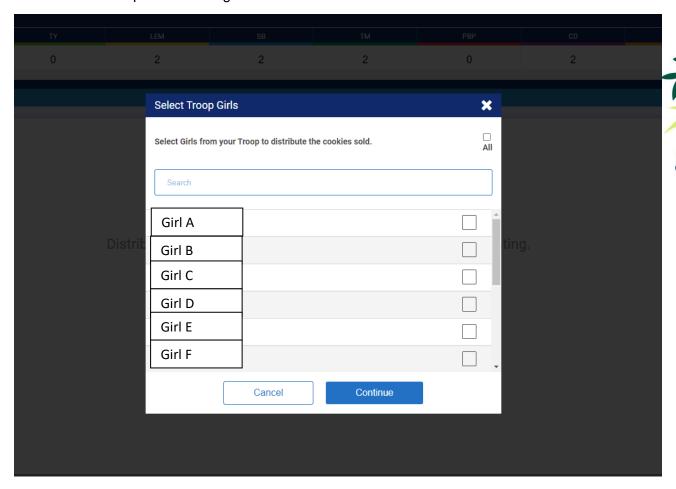

From there, it will pull up the list of girls that you selected, and you can divide them just like the Smart Booth divider. Click SAVE at the bottom of the page and then you are done!

Still have questions? Please contact us to help!  $\underline{frontdesk@gsnim.org} \ or \ 800-283-4812 \ option \ 2.$ 

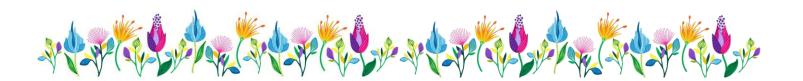